24/05/2014

**Support de formation « veille informationnelle »**

**IED Dakar, 18-20 mars 2014**

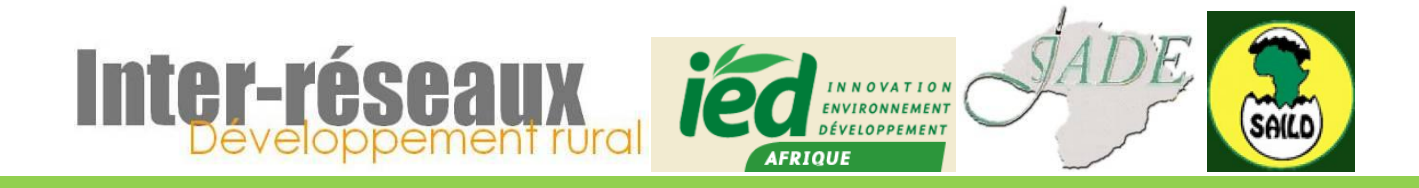

Un projet du 20ème appel à projets du Fonds francophone des Inforoutes

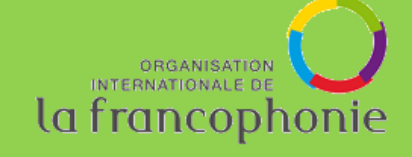

**Eric Bernard http://mesodev.net** eric@mesodev.net

# **PLAN**

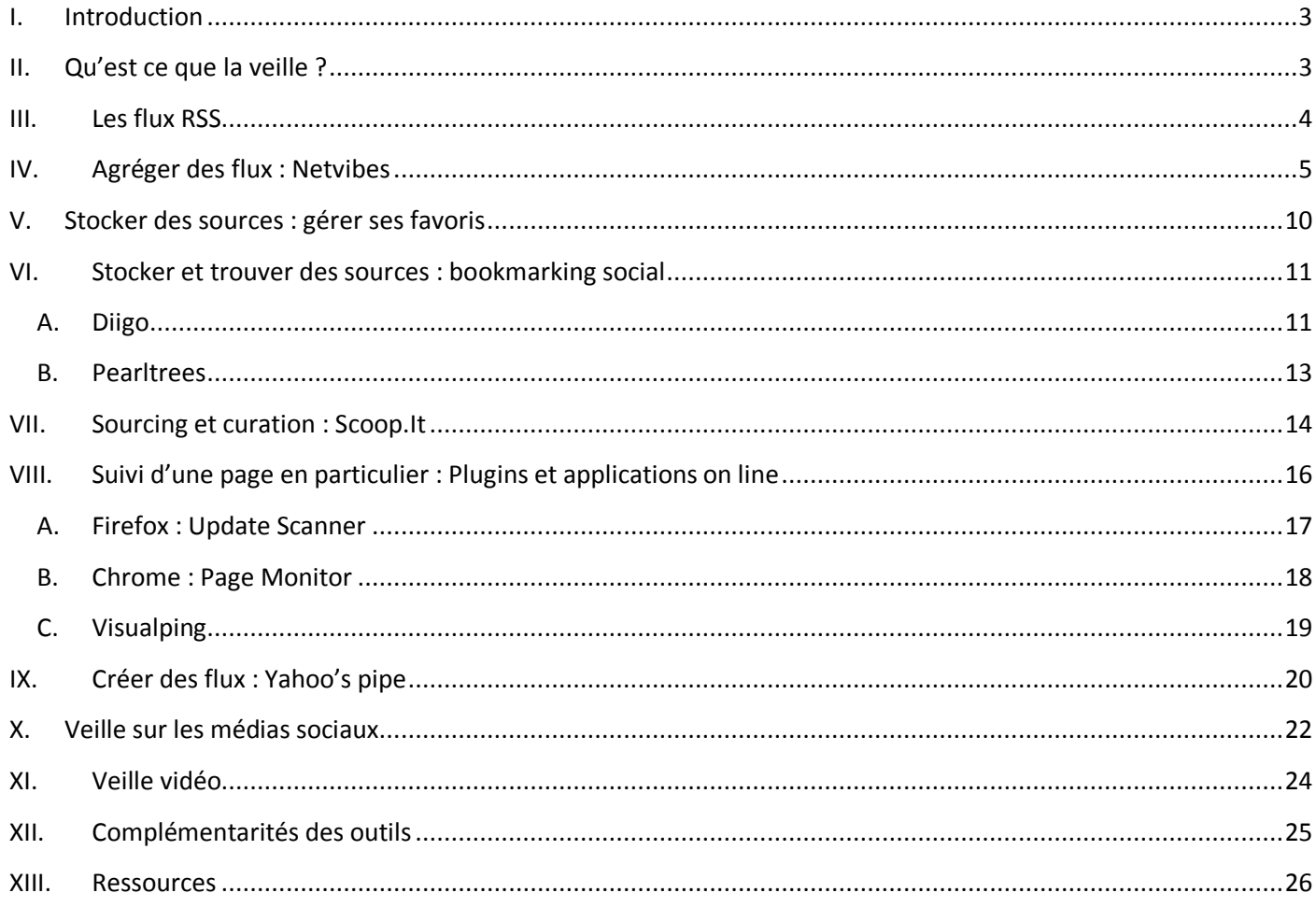

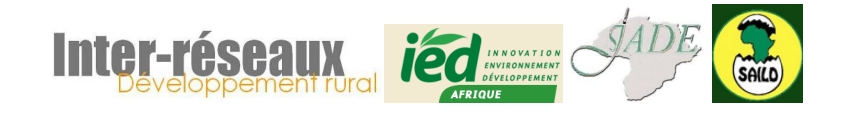

#### <span id="page-2-0"></span>**I. Introduction**

Dans le cadre du projet « Mise en réseau des actrices et acteurs du développement rural et agricole (DAR) en Afrique de l'Ouest et du Centre » accepté dans le cadre du 20ème appel à projets du Fonds Francophone des Inforoutes, une série d'activités étaient mises en œuvre autour de la veille informationnelle, dont une série d'ateliers et une formation qui s'est tenue à Dakar du 18 au 20 mars 2014.

L'objectif de ce manuel est de servir de support à la formation des partenaires du projet en rappelant les outils présentés, leur intérêt et leurs principales fonctions. L'interface et les fonctions des outils changent régulièrement.

# <span id="page-2-1"></span>**II. Qu'est ce que la veille ?**

Commençons par une définition (parmi d'autres possibles) de la veille :

**La veille est un processus régulier de recherche, de collecte, de stockage, d'analyse et de sélection pertinente d'informations récentes et utiles pour une fonction donnée au sein d'une organisation.**

Si la veille est utile pour une fonction donnée au sein d'une organisation, c'est parce qu'elle a un (ou plusieurs) objectifs. Ces objectifs s'inscrivent dans une **stratégie**, qui peut être plus ou moins affinée selon l'importance que l'on donne à cette veille.

Comme la plupart des projets, la veille s'inscrit dans un **cycle projet**, la dernière étape amenant éventuellement des ajustements, soit parce que les objectifs initiaux étaient trop ou trop peu élevés, soit parce que le contexte a évolué et que des modifications doivent être faites pour s'adapter à ce nouveau contexte.

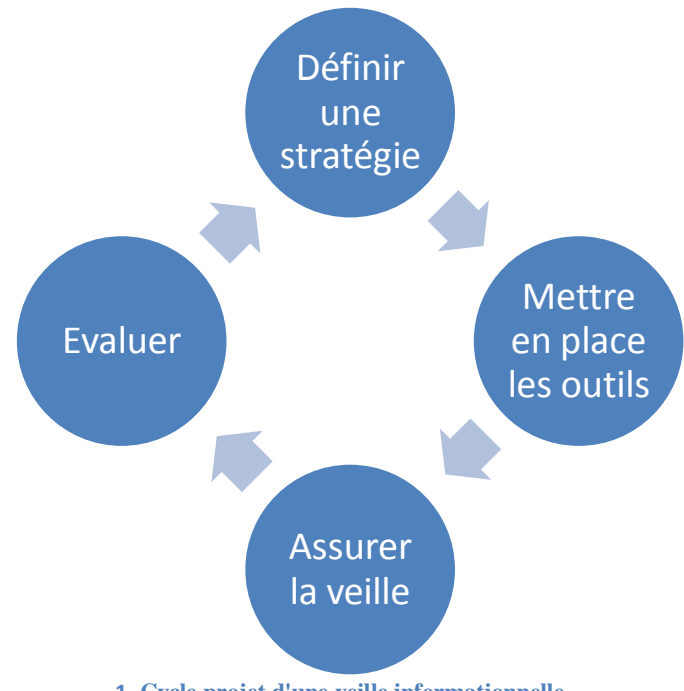

**1. Cycle projet d'une veille informationnelle**

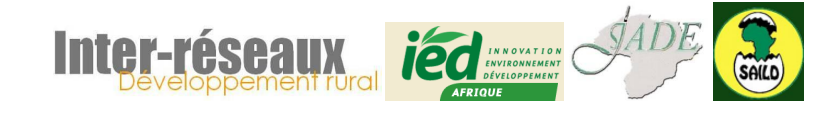

La première étape, « définir une stratégie », est elle-même un cycle. Cette première étape est souvent négligée au profit des étapes de réalisation et d'animation. Une veille sans objectif ni moyens de les évaluer est cependant le plus souvent une veille au mieux limitée, au pire inutile.

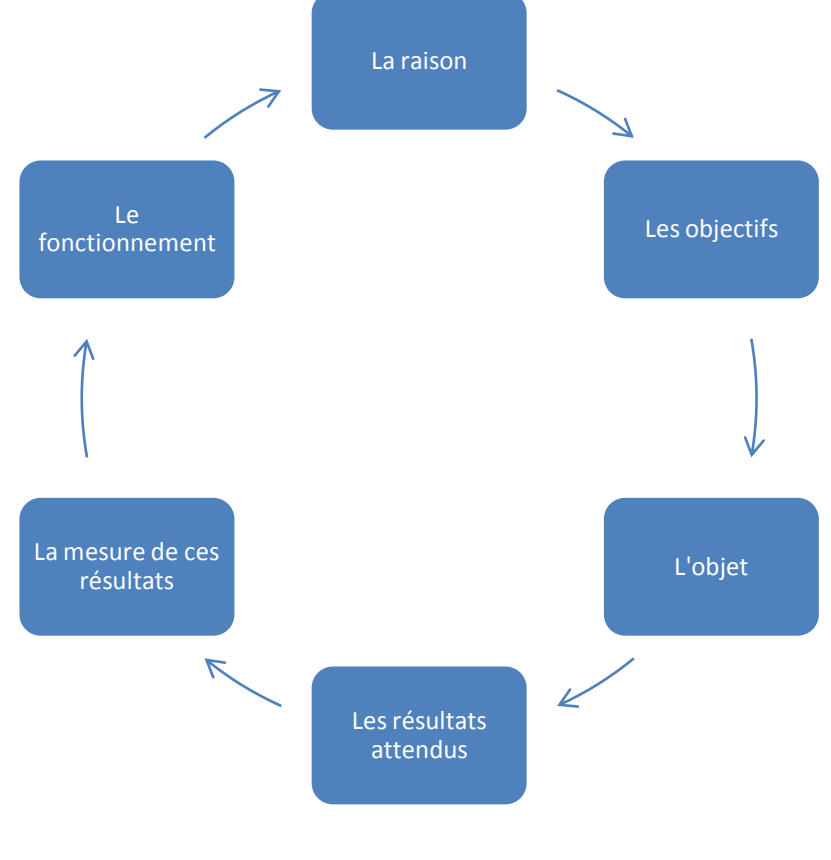

#### **2. Cycle de définition d'une stratégie de veille**

# <span id="page-3-0"></span>**III. Les flux RSS**

Le **format RSS** (« Real Simple Syndication ») représente un moyen simple et automatique d'être tenu informé des nouveaux contenus d'un site web, sans avoir à le consulter.

Techniquement, il s'agit d'un fichier XML qui stocke – et envoie – les dernières informations publiées sur un site donné avec pour chacune : titre, début de texte, image, date…

Ce format est le plus souvent reconnaissable sur un site par son logo : a

Un site peut proposer un seul flux RSS (pour l'ensemble du site) ou des flux RSS par section :

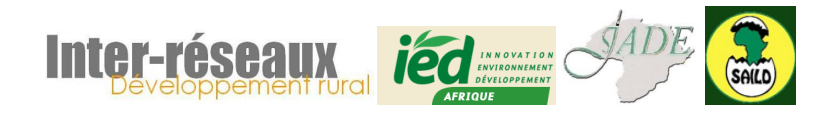

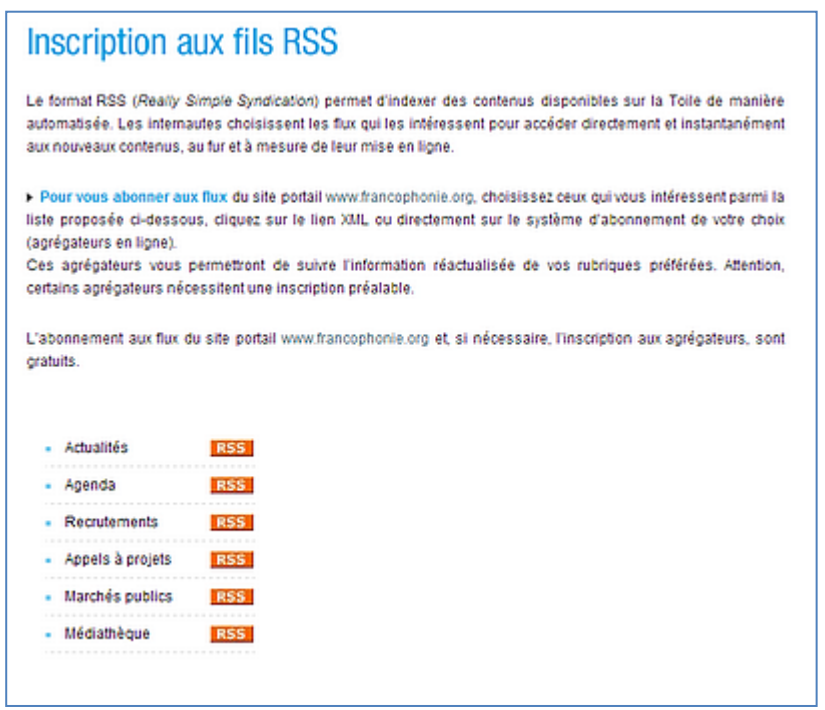

**3. Flux RSS proposés par le site web de l'OIF**

En soi, un flux RSS est illisible. Il doit être lu par un outil capable de réorganiser et de présenter l'information : un agrégateur de flux RSS.

## <span id="page-4-0"></span>**IV. Agréger des flux : Netvibes**

Netvibes est un agrégateur de flux RSS sous forme de tableaux de bord (*dahsboards*). S'il est possible de tester Netvibes [\(http://netvibes.com\)](http://netvibes.com/) sans être connecté, toute utilisation suivi nécessite de s'inscrire pour pouvoir retrouver ultérieurement ses tableaux de bord.

Plusieurs options se présentent. Seule l'inscription en tant que « particulier » est gratuite, mais elle n'autorise pas toutes les fonctions (notamment pas celles liées aux statistiques).

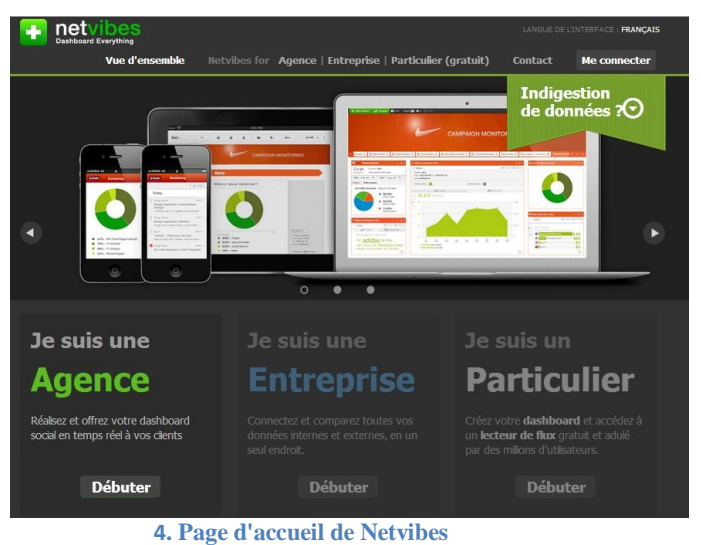

**Inter** 

L'inscription est très simple et ne demande aucune donnée personnelle hormis un mot de passe valide.

Le bouton « Me connecter » en haut à droite permet d'accéder soit au formulaire de connexion, soit au formulaire d'inscription.

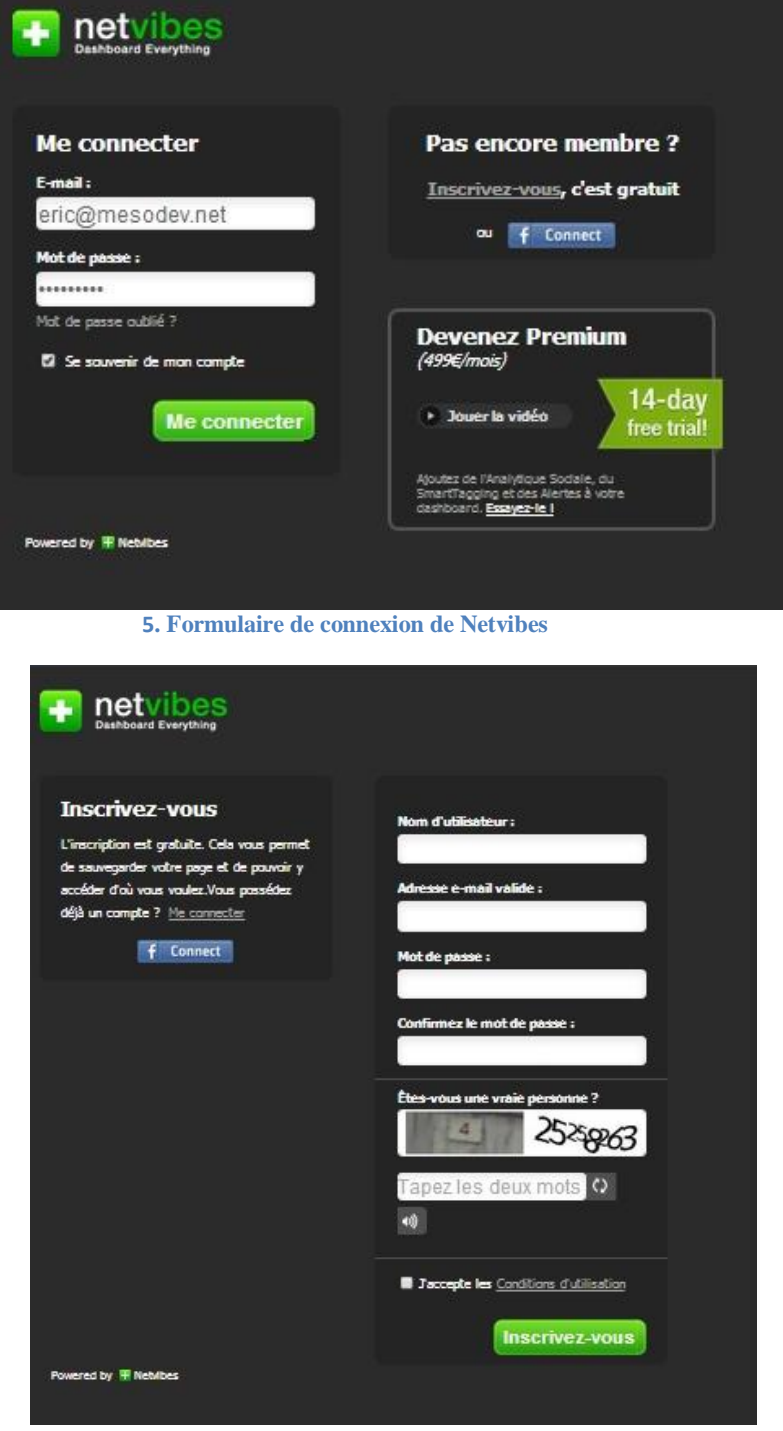

**6. Formulaire d'inscription de Netvibes**

Netvibes propose par défaut un **tableau de bord**, composé d'**onglets**, qu'il faut ensuite « remplir » de cartouches contenant **les flux RSS** que l'on souhaite.

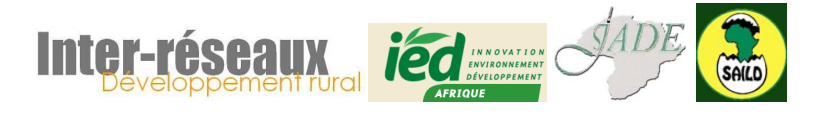

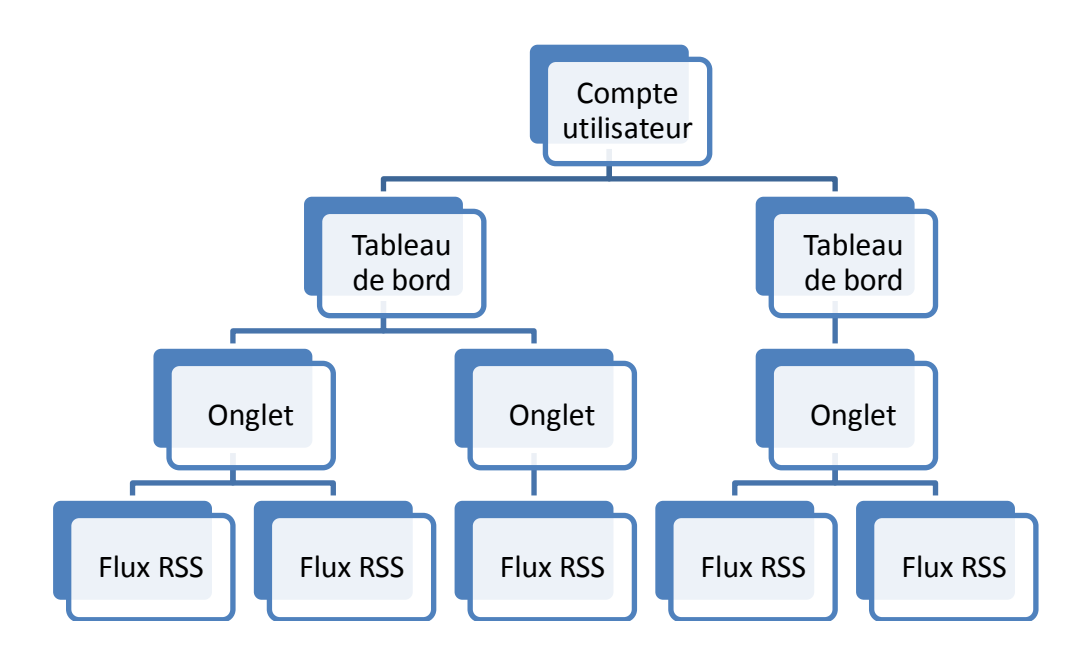

Les tableaux de bord sont les grands thèmes de la veille, les onglets sont les sous-thèmes et les flux RSS sont les sources.

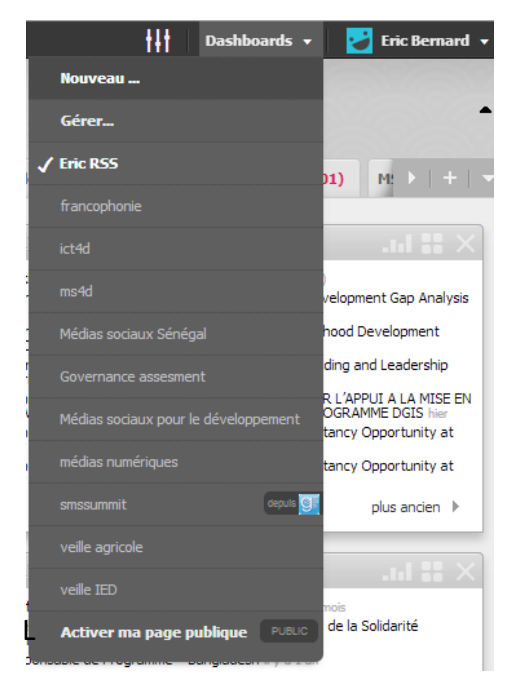

**Créer un nouveau tableau de bord** se fait en cliquant « nouveau » sur la barre de menu du haut à droite. Il est possible de créer autant de dashboards que nécessaires. Ils sont privés, mais l'un d'entre eux peut être rendu public. Il est également possible d'afficher des dashboards publics d'autres comptes sur son propre espace.

Il n'est généralement pas utile de créer de nombreux dashboards, sauf lorsque l'on travaille sur des thématiques très différentes et que les sources n'ont aucune chance d'être identique d'un dashboard à l'autre.

A la création d'un compte, un nouveau dashboard est créé, avec des onglets déjà pré-chargés (qu'il est possible et le plus souvent souhaitable de supprimer).

**Créer un nouvel onglet** se fait en cliquant sur le +, à droite de la ligne des onglets, créant ainsi un nouvel onglet avec plusieurs options.

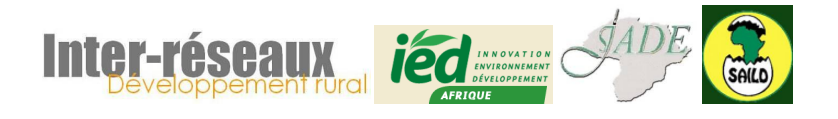

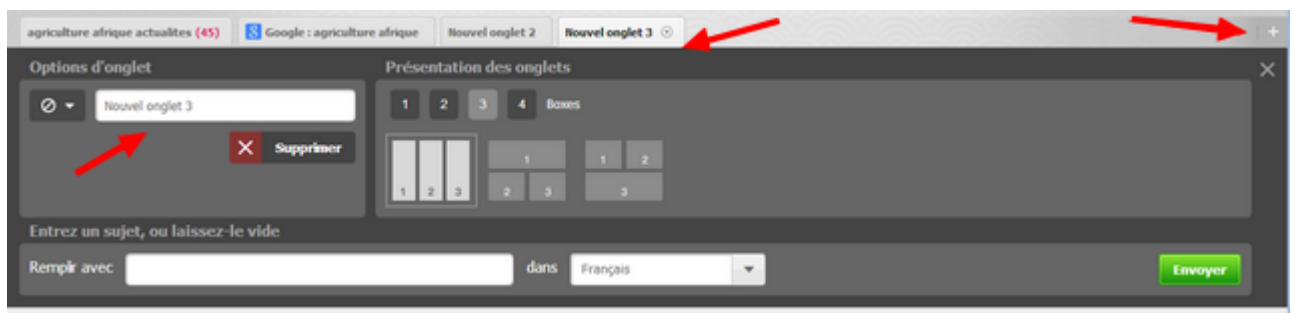

**7. Création d'un onglet**

Il est important de nommer son onglet. Il est possible de pré-remplir l'onglet avec des cartouches choisies par Netvibes (recherche du terme dans des moteurs de recherche, des médias sociaux…) ainsi que de choisir un icône pour distinguer cet onglet (utile lorsque l'on a de nombreux onglets).

Une fois l'onglet créé, il est possible de le remplir en cliquant sur le bouton « ajouter », dans la barre de menu en haut à gauche.

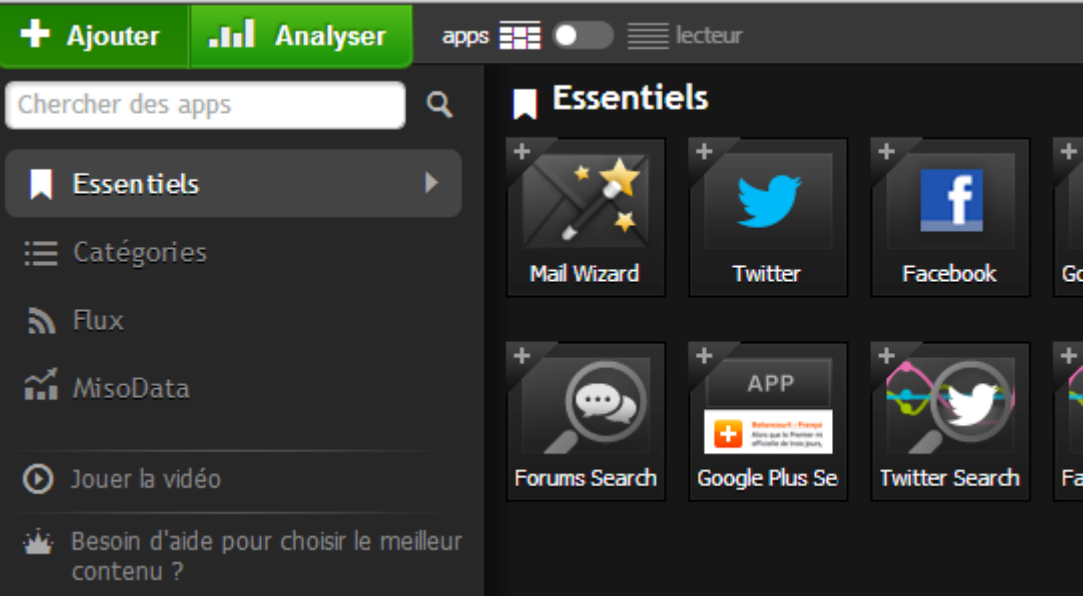

**8. Ajouter du contenu dans un onglet**

Un menu vertical propose plusieurs choix. Par défaut, le sous-menu « essentiels » est proposé. Il est parfois utile dans Netvibes d'avoir des applications spécifiques à la veille, telle qu'un bloc-note, Google Analytics, ou le fil de ses médias sociaux. Le sous-menu « Catégories » est un annuaire prédéfini qui permet de trouver quelques fils RSS intéressants mais très peu utiles pour une veille thématique ciblée.

C'est le sous-menu « Flux » qui est le plus utile, puisqu'il permet d'intégrer de nouveaux flux spécifiques à un onglet.

Deux solutions s'offrent à vous (l'option « importer un fichier OPML » n'est pas utile à ce stade). La plus simple est d'entrer l'adresse d'un site. Netvibes trouve généralement le ou les fils RSS correspondant. Si ce n'est pas le cas, il vous faut alors entrer l'adresse précise du fil.

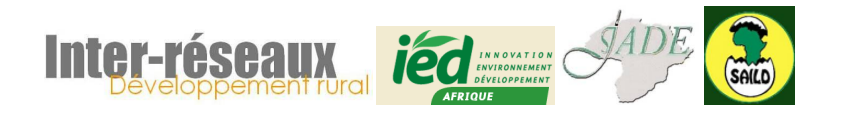

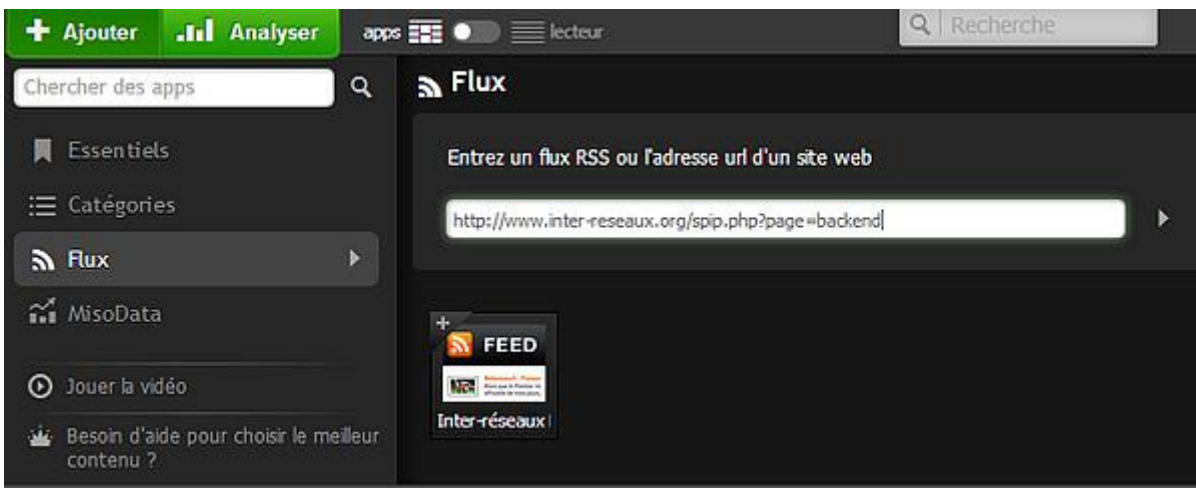

**9. Ajout d'un nouveau fil RSS dans Netvibes**

Si le fil trouvé vous convient vous pouvez soit cliquer sur l'icône (une fenêtre s'ouvre pour vous proposer un aperçu et vous pouvez choisir dans quel onglet il sera ajouté), soit faire un glissédéposé avec la souris et l'insérer dans l'onglet choisi à la place qui vous convient.

Chaque cartouche présente par défaut les 7 derniers articles du flux, avec une indication de leur date de publication. Il est possible de modifier cela en cliquant sur l'icône « éditer (carrés) » de droite.

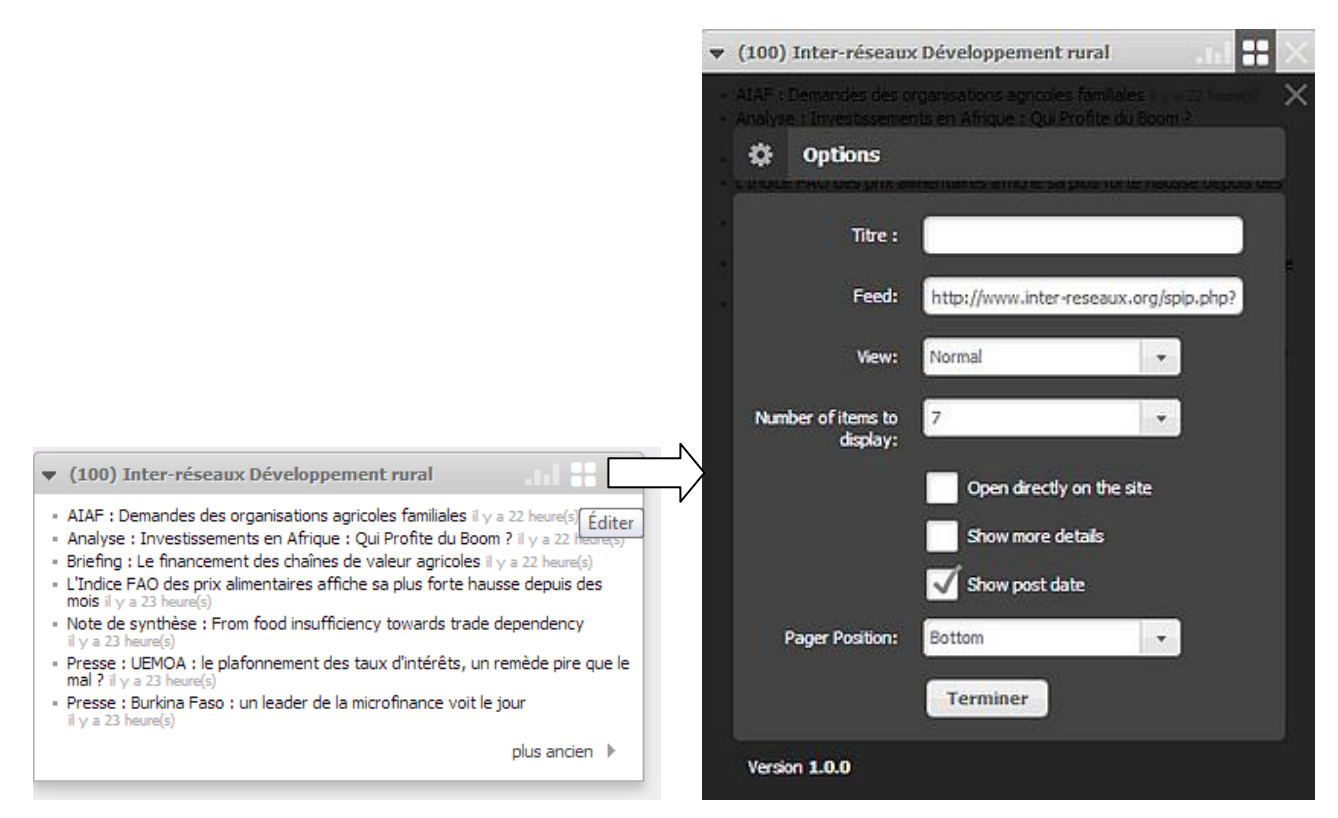

Il est possible d'ajouter autant de fils RSS que l'on veut par onglet. Mais plus ces fils sont nombreux, moins l'onglet devient lisible, et donc utile.

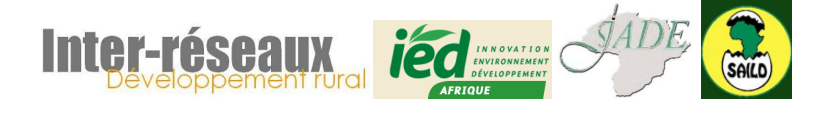

Un cartouche peut être déplacé par simple glissé-déposé sur un autre onglet et peut être partagé également sur un autre dashboard en utilisant la fonction « partager » de l'icône « éditer (carrés) ».

L'icône situé dans le menu horizontal en milieu de page, permet de modifier **les options générales et les thèmes**. Bien que cela ne soit pas indispensable pour l'usage de Netvibes, il est fortement conseillé de passer un peu de temps pour améliorer la lisibilité de son espace de travail car le temps passé sur cet outil pouvant être conséquent, il vaut mieux s'y sentir bien. De plus c'est indispensable lorsque l'on crée un dashboard public que de le rendre agréable et lisible.

Par défaut, **la vue d'un tableau de bord** se fait sous le mode « apps ». Il est possible de la modifier en mode « lecteur » (dans le menu horizontal à droite), qui permet notamment de voir un fil des derniers flux, mais aussi de retrouver facilement des liens sauvegardés ou de les partager d'un simple clic.

A l'usage, **certains flux apparaissent vides ou statiques.** Il se peut que le site ne soit effectivement plus mis à jour. Il se peut également que ce soit juste que le site a techniquement changé et que l'adresse du flux aussi. Il faut donc régulièrement **revérifier les sources**.

Netvibes propose un service très pratique de **gestion générale de ses tableaux de bord** : le bouton « dashboard » dans le menu horizontal. Il est possible de créer un nouveau dashboard (avec ou sans assistant), de sauvegarder ses données (ce qu'il faut faire régulièrement), mais aussi et surtout de suivre le corpus de sources en identifiant quelles sont les sources silencieuses (avec différentes dates), en erreur ou les doublons.

**Il est indispensable de nettoyer régulièrement son écosystème de veille : pour ne pas perdre de temps, pour mettre à jour ses sources.**

# <span id="page-9-0"></span>**V. Stocker des sources : gérer ses favoris**

Pour ce qui concerne la veille numérique, **une source d'information est un espace numérique (site, média social…) ou une partie de celui-ci proposant régulièrement des informations les plus pertinentes possibles par rapport à notre objet de veille.**

Les organisations déjà connues dans la thématique cherchée sont des sources naturelles d'information. Mais de nombreuses autres sources pertinentes doivent être découvertes pendant le processus de veille.

Une recherche régulière d'information sur les thèmes traités doit être faite. Or il n'est pas parfois pas possible de mettre à jour son système de veille en temps réel lorsque l'on découvre de nouvelles sources. Les favoris (ou signets ou bookmarks) servent (aussi) à pallier cette latence.

Mettre un site en favori dans le navigateur web se fait toujours en cliquant simplement sur l'icône « étoile » situé à droite dans la barre d'adresse :

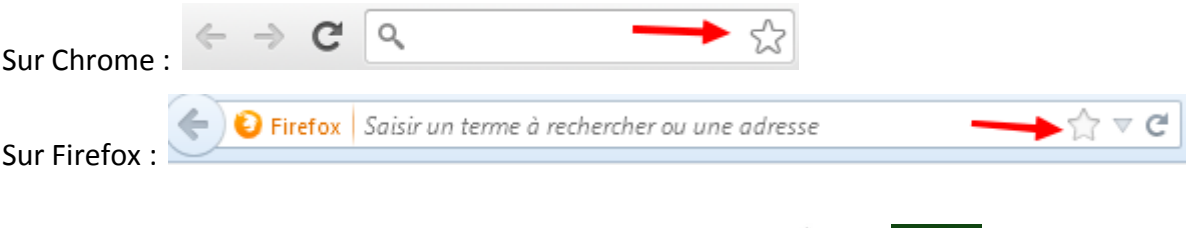

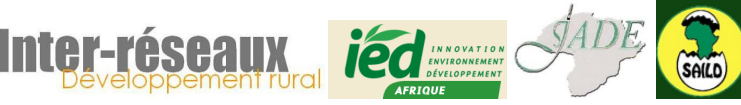

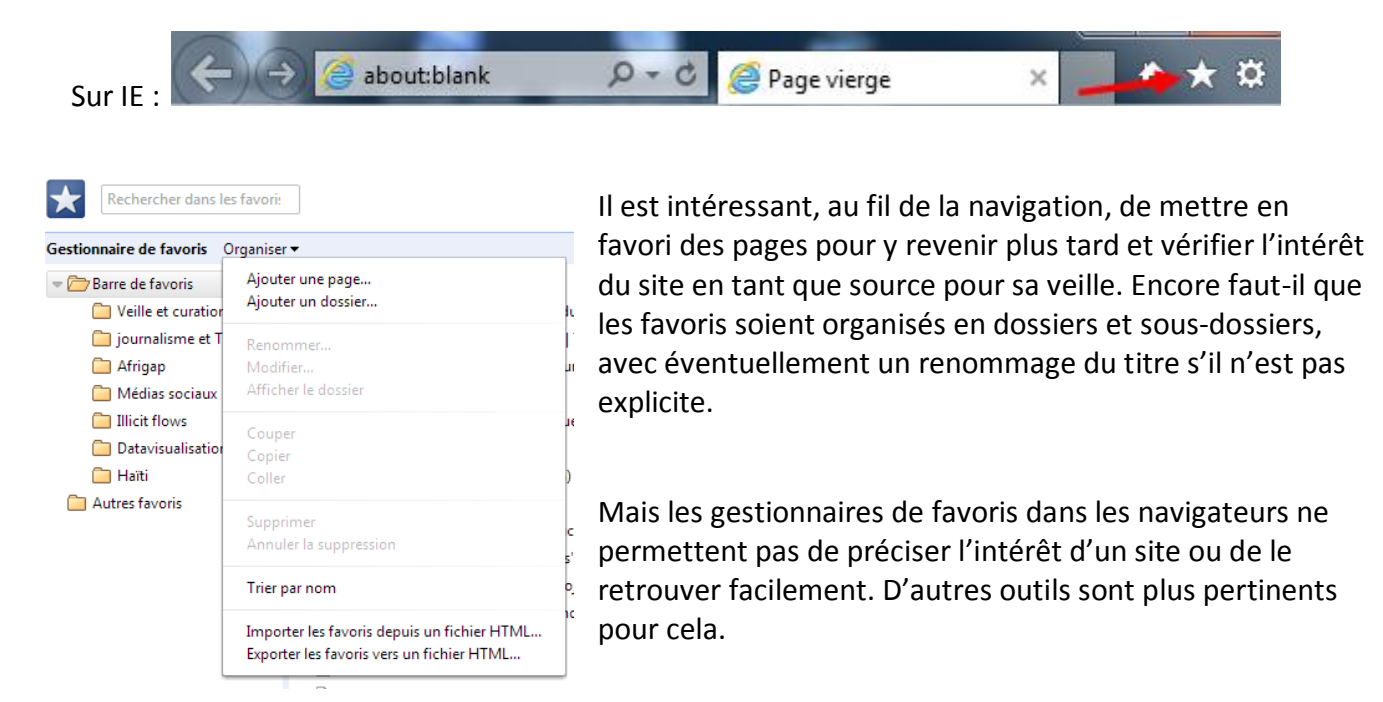

## <span id="page-10-0"></span>**VI. Stocker et trouver des sources : bookmarking social**

Les outils de *bookmarking social* présentent plusieurs avantages par rapport aux gestionnaires de favoris des navigateurs :

- Ils permettent d'ajouter aux favoris des mots-clés et des descriptions
- Ils sont triables et cherchables
- Ils sont indépendants du navigateur et de l'ordinateur
- Ils sont partageables
- Ils permettent de trouver d'autres sources chez d'autres utilisateurs de l'outil
- Ils proposent parfois des fonctions d'annotations

Deux outils sont présentés ici.

# <span id="page-10-1"></span>**A. Diigo**

1

Diigo [\(http://diigo.com\)](http://diigo.com/) est un gestionnaire de favoris (en anglais seulement) qui s'intègre dans la barre des menus des principaux navigateurs.

Une fois inscrit, l'utilisateur peut installer une extension (Chrome ou Firefox) dans son

navigateur et n'a plus qu'à cliquer sur l'icône **O** lorsqu'il est sur une page web<sup>1</sup> pour l'ajouter à ses favoris et lui ajouter des options (mots clés, description, ajout à une collection, partage avec un groupe d'utilisateurs).

<sup>1</sup> Un clic droit sur la page web propose également un menu déroulant pour sauvegarder la page dans Diigo.

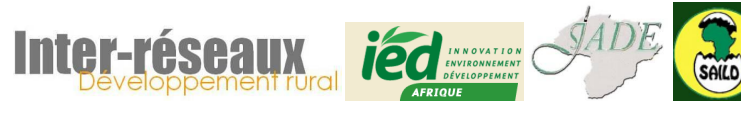

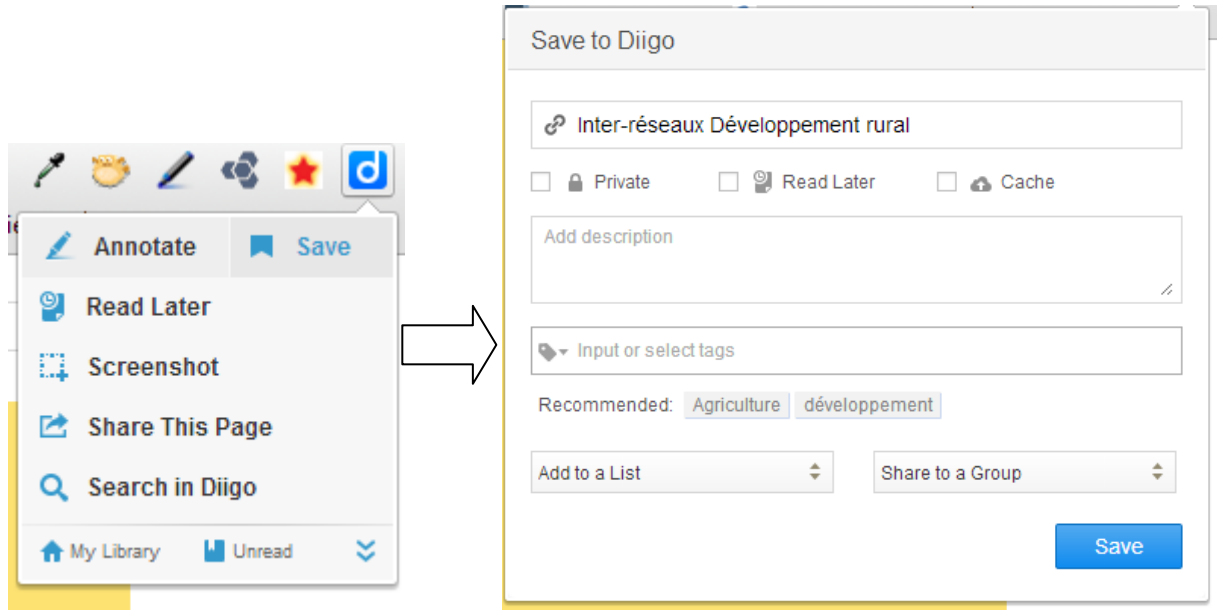

Si Diigo permet de stocker des favoris et de les gérer, il permet surtout de les partager et de découvrir des sources. S'il est possible de suivre des veilleurs déjà repérés ou des groupes auxquels on participe, il est également possible de faire une recherche dans tout le système (menu « community ») pour y trouver des favoris et des veilleurs.

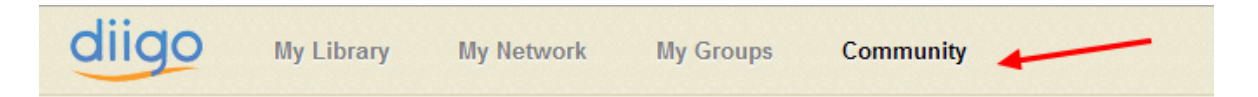

Parmi les résultats de la recherche sur « agriculture afrique » on trouve par exemple :

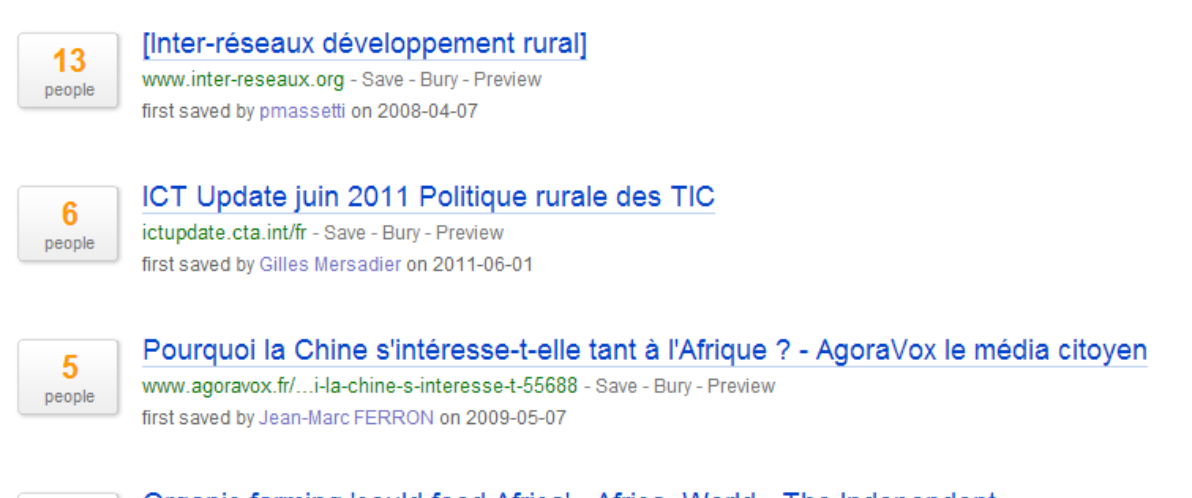

12 people Organic farming 'could feed Africa' - Africa, World - The Independent www.independent.co.uk/...-could-feed-africa-968641.html - Save - Bury - Preview africa agriculture organic hunger biomass first saved by Daniel Gauthier on 2008-10-23

Cet extrait de recherche montre l'intérêt des autres utilisateurs pour les pages trouvées (chiffre à gauche), des sites mis en favoris, des pages mises en favoris, des comptes de veilleurs à suivre, des mots clés cliquables sur lesquels la recherche peut se poursuivre.

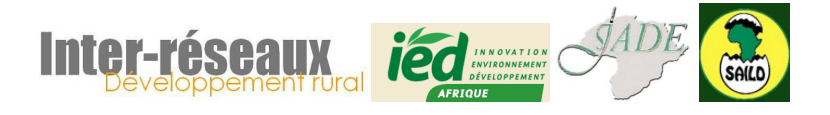

Si les recherches libres ne peuvent pas être suivies par fil RSS, tous les mots clés peuvent par contre l'être. Cliquez sur un mot clé, la liste des résultats apparaît, et une icône RSS se trouve en haut à droite. **Vous pouvez l'utilisez pour l'intégrer dans Netvibes et ainsi découvrir régulièrement les nouveaux favoris liés à ce mot clé**.

N'oubliez pas de faire vos recherches en plusieurs langues si vous cherchez des sources en plusieurs langues.

*Note : d'autres gestionnaires sociaux de favoris existent, tels que Delicious [\(http://delicious.com\)](http://delicious.com/), un peu tombé en désuétude et moins complet que Diigo en termes de fonctionnalités.*

# <span id="page-12-0"></span>**B. Pearltrees**

Depuis mai 2014, l'interface de Pearltrees ([http://pearltrees.com\)](http://pearltrees.com/) a été modifiée pour passer d'une présentation en arbre vers une présentation plus classique en répertoire/sous-répertoire. Son grand usage du glissé-déposé qui en faisait son originalité est cependant préservé, de même que le « voisinage » des comptes permettant de découvrir rapidement des favoris proches du thème que l'on explore. Si Pearltrees n'est pas adapté à la gestion de grand nombre de favoris sous le même dossier, il oblige à une plus meilleure gestion de sa hiérarchie de sujets. Sur inscription – gratuite – l'utilisateur arrive à son compte.

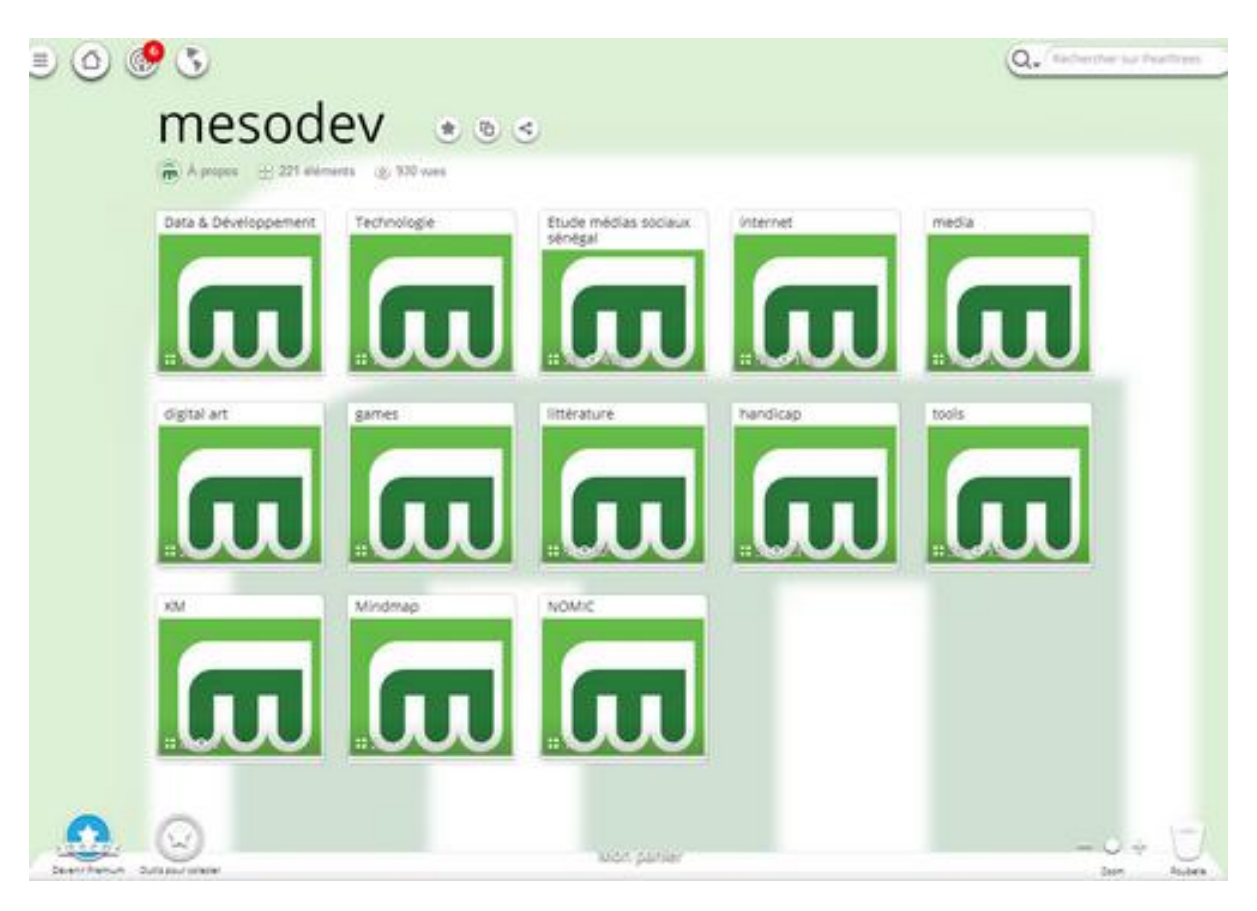

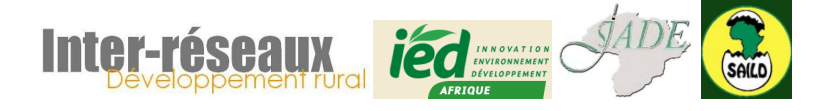

Pour ajouter des « perles » (favoris), une extension du navigateur le permet par simple clic sur l'icône **dans la barre de navigation.** 

Bien qu'il n'y ait pas de description ou de mots clés possibles (en version gratuite), l'intérêt de Pearltrees réside dans le partage. Toutes les perles sont publiques et il devient possible de chercher dans la veille réalisée par d'autres utilisateurs.

# <span id="page-13-0"></span>**VII. Sourcing et curation : Scoop.It**

Scoop.It [\(http://scoop.it\)](http://scoop.it/) est un service de **curation** en ligne (en anglais) qui permet d'une part de trouver des ressources nouvelles (y compris des ressources issues de sites qui ne proposent pas de fil RSS) et d'autre part de diffuser les résultats de sa veille.

Après inscription, l'utilisateur arrive sur son tableau de bord. Il peut alors créer de nouveaux sujets<sup>2</sup> (*topics* en anglais). Un topic présente les pages web mises en avant par l'utilisateur.

Pour mettre en avant des pages, l'utilisateur peut installer un bookmarklet, c'est-à-dire un

bouton d'application qui se place dans la barre de favoris du navigateur :  $\Box$  Scoop.it!

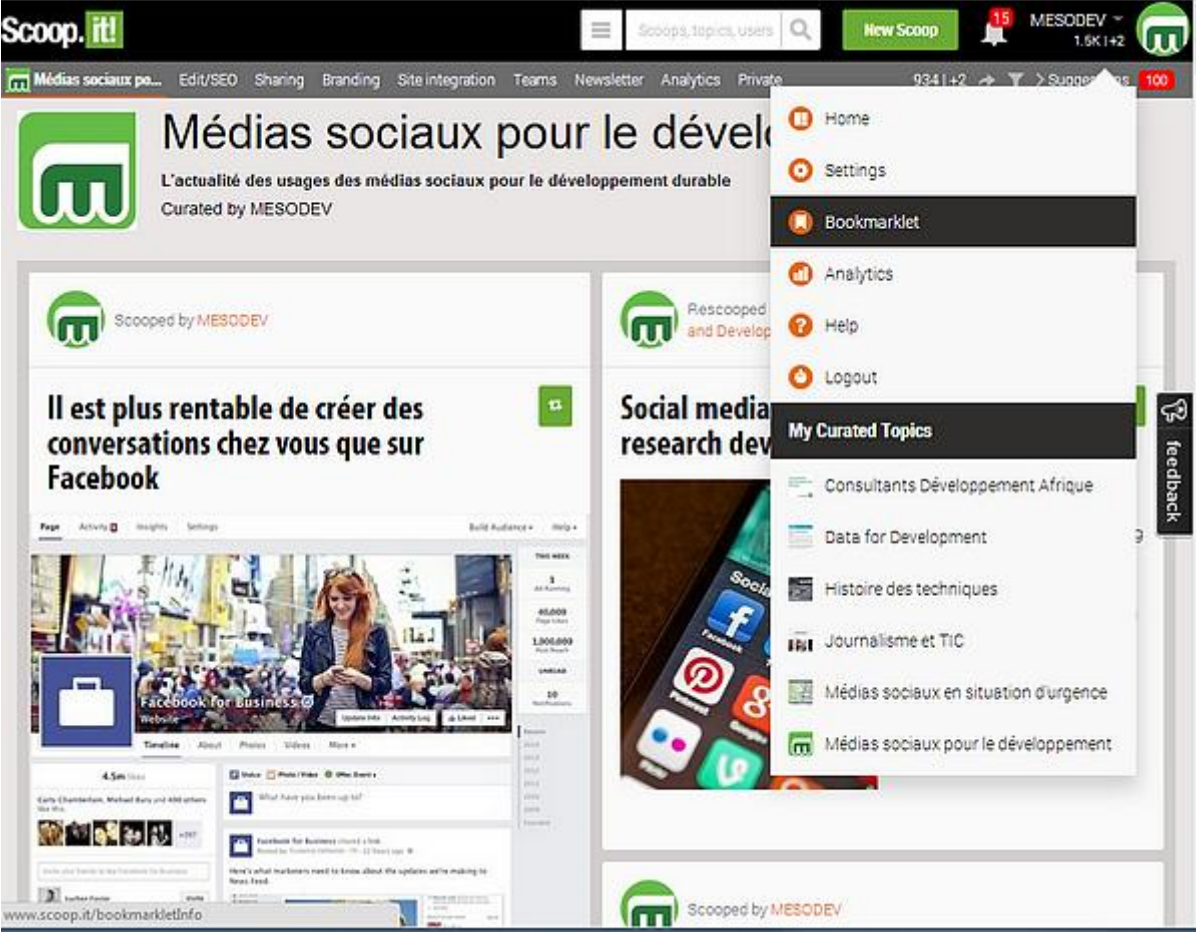

**10. Installation du bookmarklet de Scoop.It**

<sup>1</sup> 2 Jusqu'à 5 sujets par utilisateur dans la version gratuite.

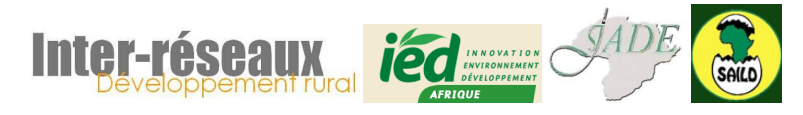

Sur n'importe quelle page web, en cliquant sur ce bouton  $\Box$  Scoop.it! dans la barre de menu. l'utilisateur fait apparaître une fenêtre déjà pré-remplie (avec le titre de la page, l'adresse du site, du contenu) qui est entièrement modifiable.

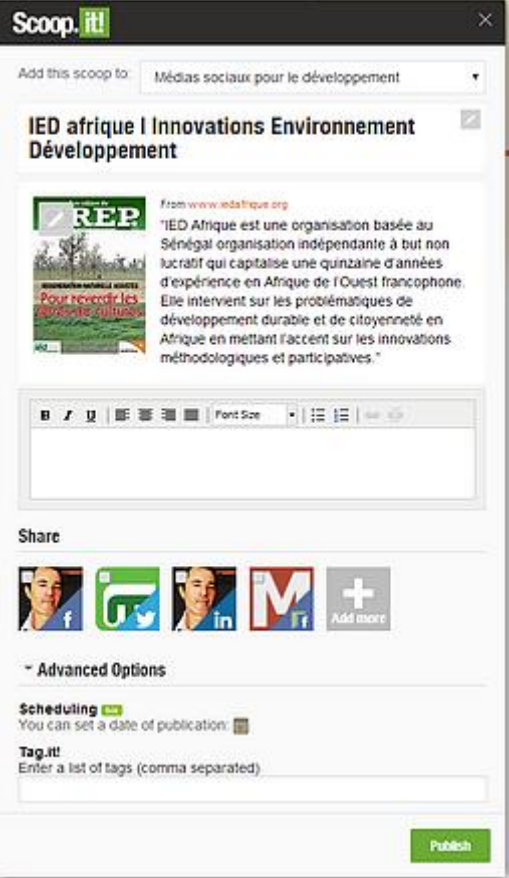

**11. Fenêtre de dialogue de Scoop.It**

L'atout de Scoop.It – outre sa simplicité et sa rapidité d'usage – réside d'abord dans la possibilité d'ajouter un descriptif et des mots-clés – qui sont publics – expliquant l'intérêt de la publication ou précisant un point. C'est l'aspect **curation** (diffusion d'une publication à valeur ajoutée). D'autre part il est très simple de **partager** du contenu sur la plupart des médias sociaux.

Comme il s'agit d'un outil public, il est également possible de chercher les publications (les « Scoops »), les sujets (les « topics ») ou les utilisateurs (« Users ») qui concernent un sujet, permettant ainsi de trouver **de nouvelles ressources, de nouvelles sources, et de nouveaux veilleurs** (que l'on peut suivre pour être régulièrement tenu informé – sur Scoop.It – des nouvelles publications).

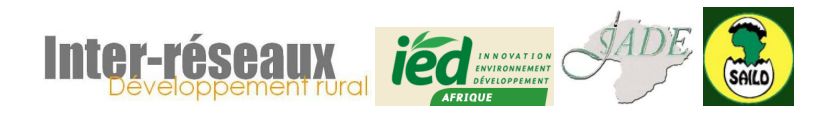

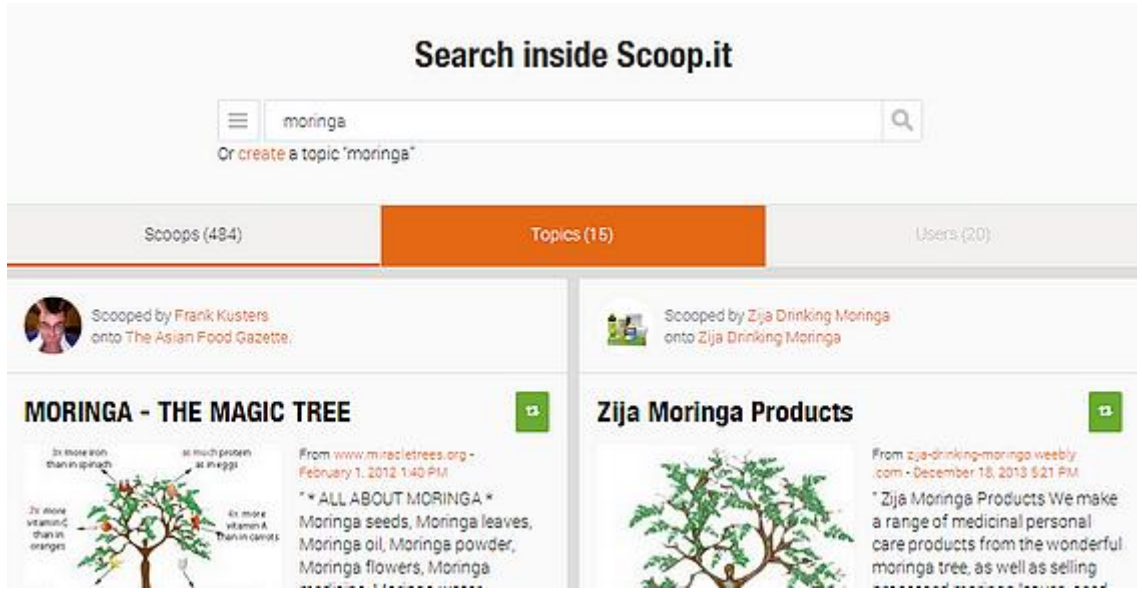

Scoop.it ne permet pas de faire une veille quantitative (trop de publications feraient perdre l'intérêt de l'outil) mais se concentre au contraire sur **la qualité de l'information** trouvée.

Les topics trouvés peuvent faire l'objet d'un flux RSS et donc être intégrés directement dans son site web, ou dans son tableau de bord Netvibes<sup>3</sup>.

N'étant pas automatique mais humainement filtrée, l'information présente sur Scoop.It se passe également des contraintes techniques liées à la présence ou à l'absence de flux RSS sur les sources.

# <span id="page-15-0"></span>**VIII. Suivi d'une page en particulier : Plugins et applications on line**

<u>.</u>

Certains sites web ne proposent pas de flux RSS, soit involontairement pour des raisons techniques (l'outil est trop ancien, l'option n'est pas installée ou activée, le site est statique), soit volontairement pour obliger les internautes à venir sur le site plutôt que d'utiliser un agrégateur de flux RSS.

Doit-on pour autant les effacer de notre veille automatique ? La plupart du temps non, car plusieurs alternatives sont possibles, et en premier lieu les **plugins**.

Ces extensions (plugins) sont différentes selon le navigateur mais fonctionnent de la même manière et ont le même objectif : **vous informer des changements intervenus sur une page web donnée** entre deux passages de l'outil. Il ne s'agit donc pas ici de changements sur le site web dans son ensemble, mais bien sur une page. Par chance, la plupart des pages d'accueil et des pages de rubriques annoncent les nouvelles pages créées sur l'ensemble du site. Ce sont donc elles qu'il faut surveiller.

<sup>3</sup> En copiant l'adresse du sujet Scoop.it que vous désirez suivre dans l'ajout de flux, Netvibes trouve automatiquement l'adresse du fil (qui est simplement un ajout de « /rss.xml » à la fin de l'adresse).

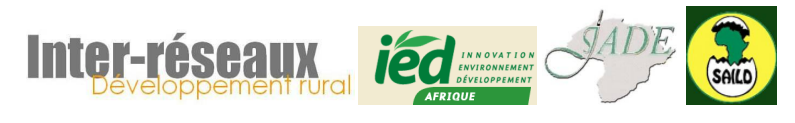

# <span id="page-16-0"></span>**A. Firefox : Update Scanner**

Update Scanner est une extension du navigateur web Firefox (accessible depuis le menu « Outils > Modules complémentaires » (Ctrl + Maj +A) puis en faisant une recherche sur « Update Scanner »).

Une fois installé, l'extension est accessible par le menu « Outils > Update Scanner » qui ouvre une barre latérale :

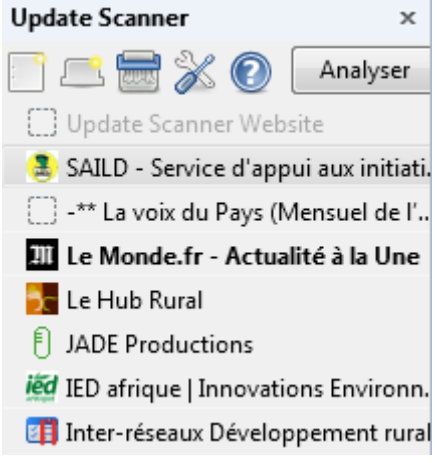

L'icône situé complètement à gauche permet de lancer le suivi de la page actuellement affichée à droite. Une fenêtre s'ouvre permettant de modifier des options telles que la périodicité ou la sensibilité aux changements.

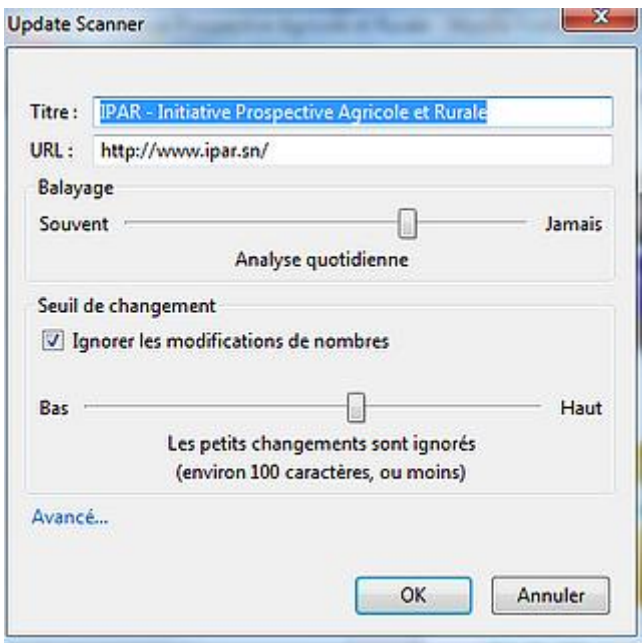

La navigation à partir du menu de gauche permet d'afficher la page en question avec les modifications en surbrillance dans la page elle-même.

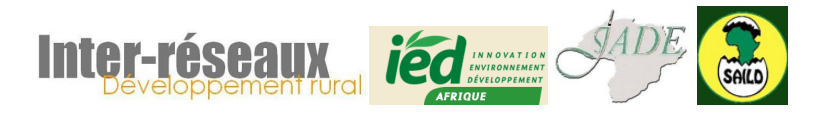

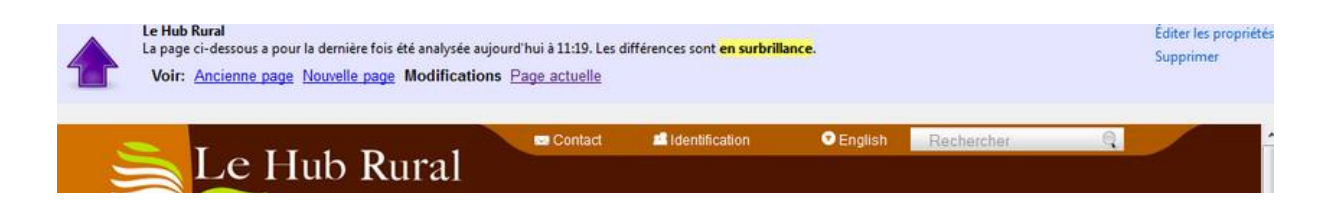

## <span id="page-17-0"></span>**B. Chrome : Page Monitor**

Page Monitor est une extension du navigateur web Chrome (accessible depuis le menu « Outils > Extensions », puis en bas de page « plus d'extensions » et faire une recherche sur « Page Monitor »).

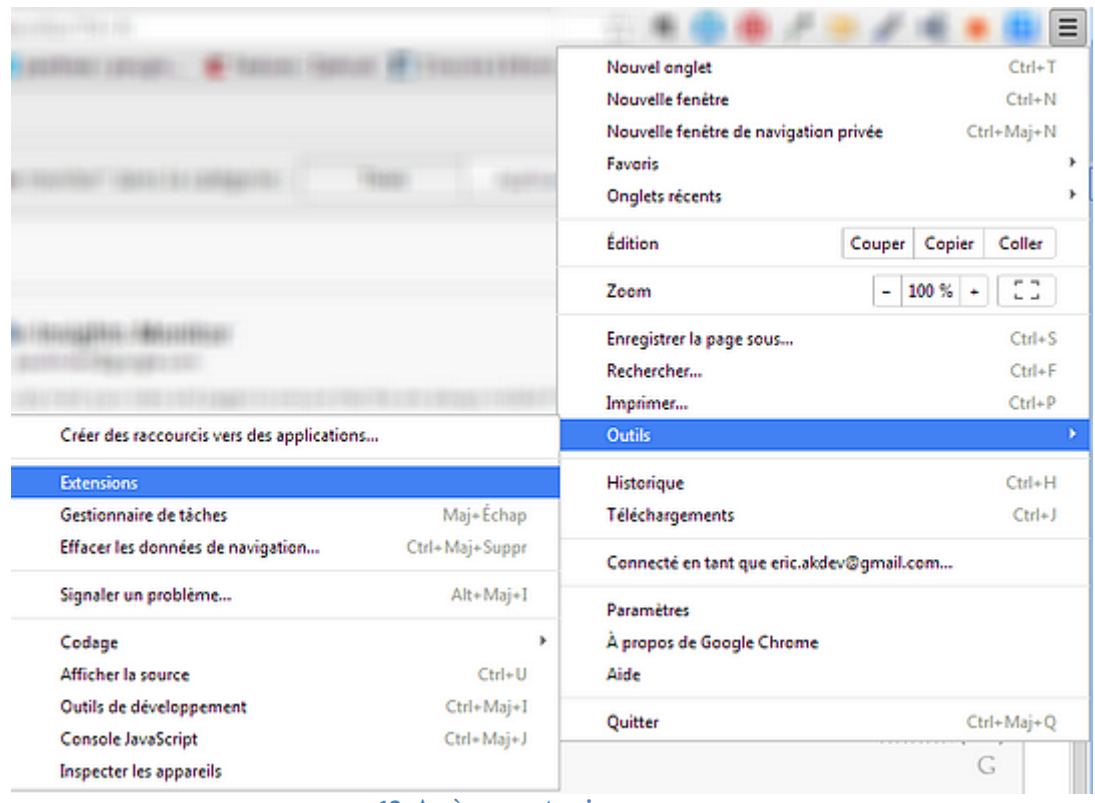

**12. Accès aux extensions**

# L'installation est gratuite.

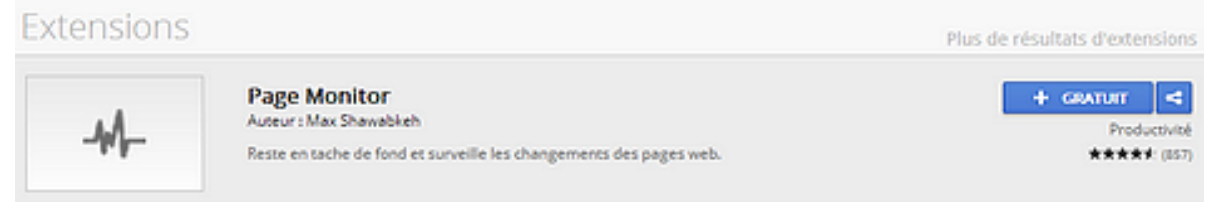

Une icône  $\mathcal{M}_r$  s'installe alors dans la barre de menu à droite. Il suffit de cliquer sur cette icône pour suivre une page web et une fenêtre s'ouvre pour surveiller les modifications apportées à une page ou plus tard les changements intervenus.

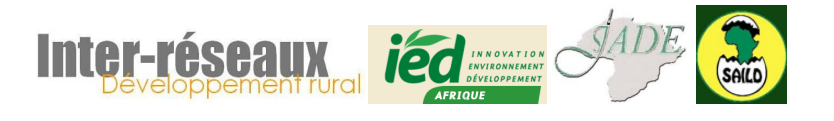

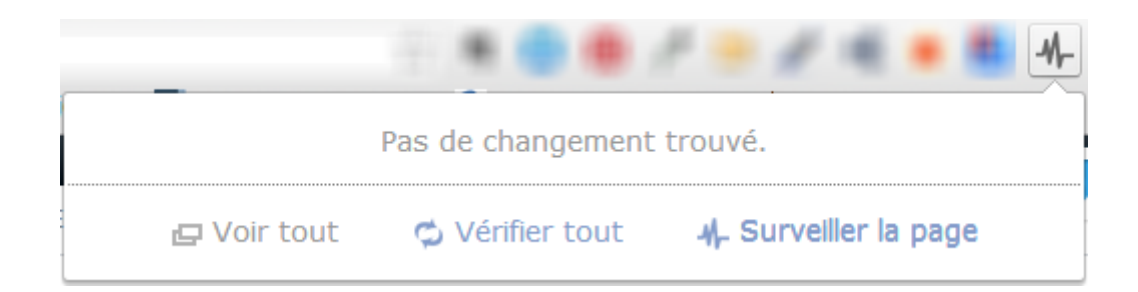

Lorsqu'une page est surveillée, les changements sont montrés après vérification (clic sur l'icône de l'extension puis « Vérifier tout » puis « voir changements »). Ils sont également notifiés directement

sur l'icône de l'extension :  $\sqrt[4]{\begin{array}{c} \frac{1}{2} \\ \frac{1}{2} \\ \frac{1$ 

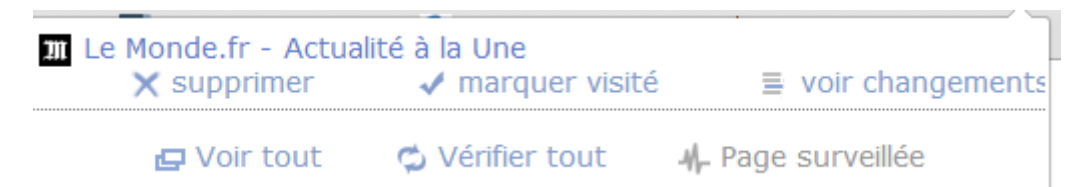

Une page s'ouvre en nouvel onglet, avec les ajouts surlignés en vert et les suppressions surlignées en rouge.

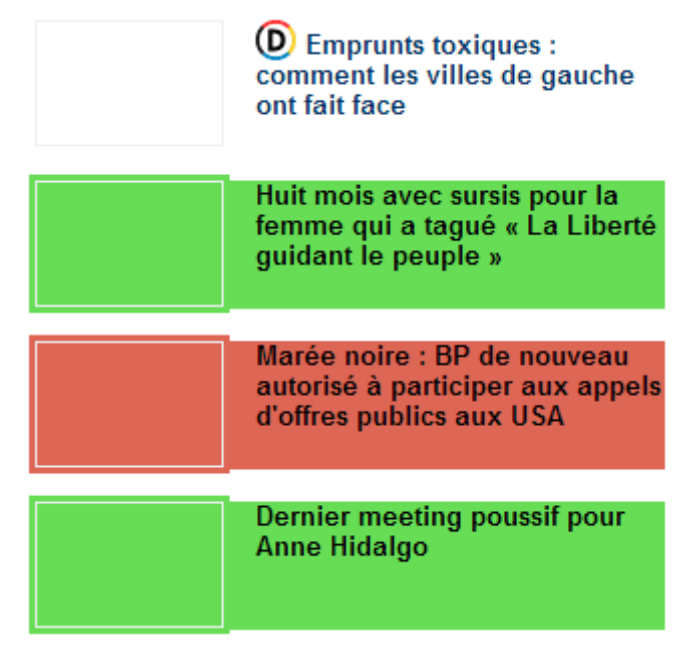

# <span id="page-18-0"></span>**C. Visualping**

**Visualping** [\(http://visualping.io/\)](http://visualping.io/) est un **service web** gratuit proposant à la demande d'envoyer régulièrement (laps de temps paramétrables) à une adresse mail les changements (il est possible de choisir de petites, moyennes ou grandes modifications).

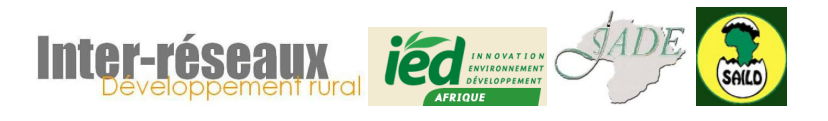

#### Support de formation « veille informationnelle »

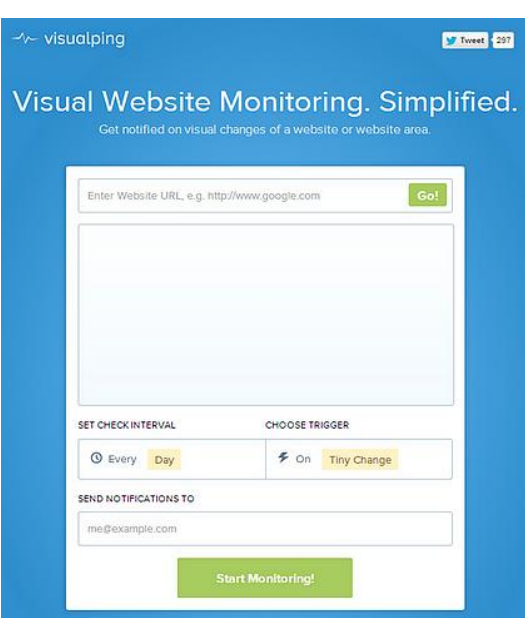

#### <span id="page-19-0"></span>**IX. Créer des flux : Yahoo ! pipes**

Yahoo! Pipes est une application Web de Yahoo! qui offre un environnement graphique de développement et d'hébergement de scripts de traitement de données du web.

Bien que graphique, cette application en ligne nécessite souvent une maîtrise importante du langage web HTML. Il est nécessaire de disposer d'un compte Yahoo pour y accéder à l'adresse : [http://pipes.yahoo.com/.](http://pipes.yahoo.com/)

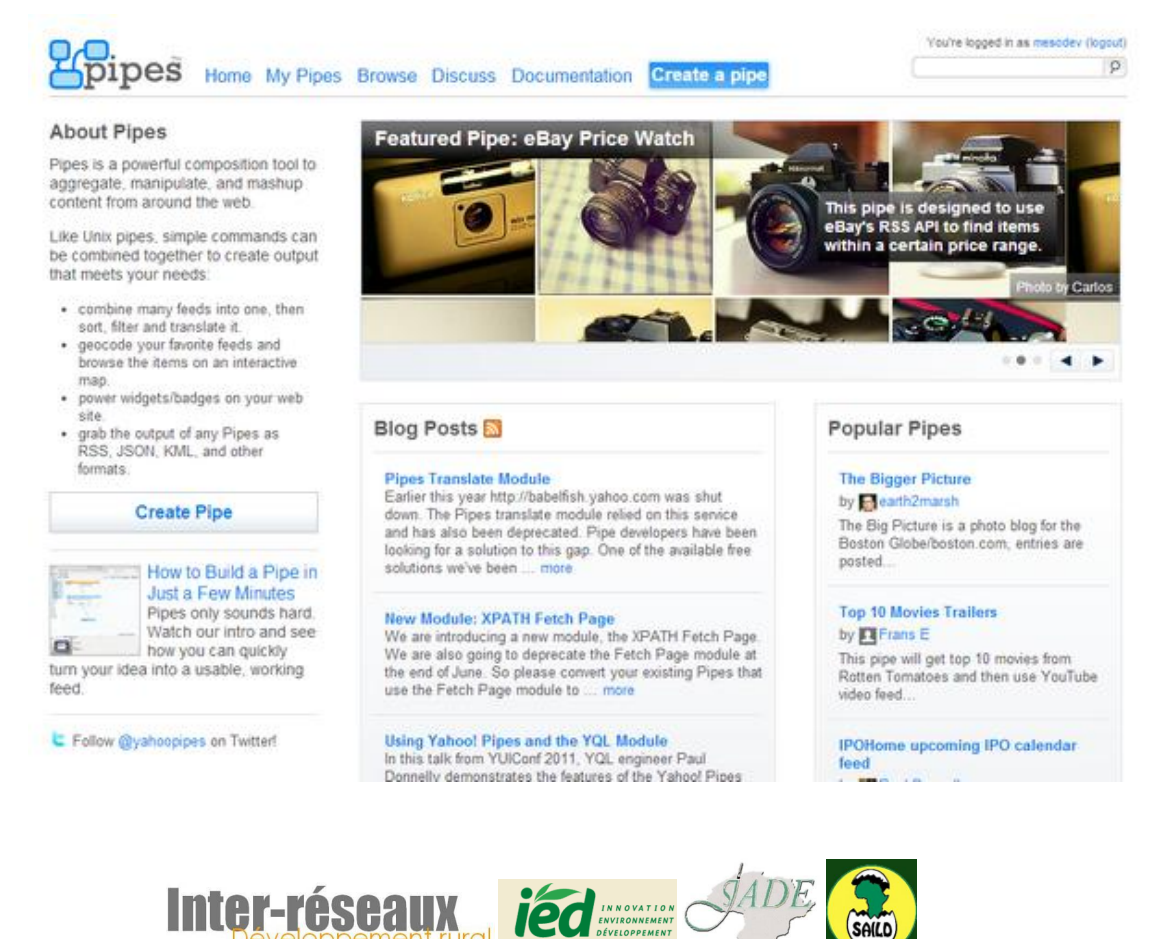

20

![](_page_20_Picture_52.jpeg)

Yahoo Pipes fonctionne par glissé-déposé, en reliant les modules correctement paramétrés entre eux

S'il est possible de faire beaucoup de choses avec Yahoo Pipes, il est surtout possible de traiter des flux RSS, soit pour agréger plusieurs flux RSS en un seul, soit pour créer un flux RSS à partir d'un site qui n'en dispose pas.

On peut ainsi récupérer des flux auparavant inexistant sur un agrégateur<sup>4</sup> :

<sup>1</sup> <sup>4</sup> Voir en annexe l'adresse d'une vidéo explicative du principe.

![](_page_20_Picture_6.jpeg)

![](_page_21_Picture_93.jpeg)

La manipulation de Yahoo Pipes est complexe et nécessite un apprentissage. De plus, les résultats donnés sont parfois erronés (un flux existe alors qu'aucun résultat n'est renvoyé par l'application). Enfin, le degré de précision des résultats dépend d'une part des compétences techniques du concepteur et de la qualité initiale du site web dont les résultats sont tirés.

Yahoo Pipes est un outil utile dans quelques cas précis de veille, notamment lorsqu'un site web doit impérativement être suivi (parce que l'importance du site, l'enjeu du sujet ou la durée de l'événement l'impose) et qu'il n'est pas possible de faire un suivi manuel régulier.

## <span id="page-21-0"></span>**X. Veille sur les médias sociaux**

Beaucoup d'informations passent aujourd'hui par les médias sociaux, sans être présente sur les sites web des organisations. Comment suivre ces flux d'information ?

La première méthode – évidente – est de **disposer de comptes sur les différents outils** et de s'abonner aux organisations intéressantes. Cela implique de veiller séparément sur chaque média social utilisé.

La seconde méthode est d'utiliser des outils spécialisés tels que **Hootsuite** [\(https://hootsuite.com/\)](https://hootsuite.com/) qui dispose d'une version gratuite (rapidement limitée cependant lorsque l'on fait de la veille soutenue). Hootsuite permet de suivre notamment des mots clés spécifiques sur la plupart des

![](_page_21_Picture_8.jpeg)

médias sociaux et d'avoir ainsi un tableau de bord complet de ses médias sociaux en un seul endroit.

![](_page_22_Picture_2.jpeg)

Une autre méthode consiste à utiliser **Netvibes**, en utilisant les widgets présents dans le sous-menu « Essentiels ». Qu'il s'agisse d'un compte Facebook, Twitter ou LinkedIn, il est possible d'afficher son fil d'information (et pour Twitter celui d'une liste précise) sur Netvibes. Il est également possible d'insérer un cartouche de recherche d'un terme précis sur plusieurs médias sociaux<sup>5</sup> :

![](_page_22_Picture_4.jpeg)

<sup>5</sup> Cela fonctionne de la même manière pour suivre les principaux moteurs de blogs tels que Wordpress ou Google Blog.

1

![](_page_22_Picture_6.jpeg)

# <span id="page-23-0"></span>**XI. Veille vidéo**

<u>.</u>

La veille ne concernant plus seulement les contenus textuels, il est parfois nécessaire de suivre les productions vidéo sur internet de manière régulière.

Encore une fois Netvibes permet de centraliser l'information. Le sous menu « Essentiels » propose

![](_page_23_Picture_4.jpeg)

un widget « recherche de vidéos » Recherche vide qui intégré à un onglet affiche les résultats de recherche de termes choisis sur quatre principaux métamoteurs de vidéos $^6$ .

![](_page_23_Picture_6.jpeg)

**16. Exemple de résultats sur des vidéos**

<sup>6</sup> Cela fonctionne de la même manière pour les images, avec d'autres Widgets notamment « recherche d'images » ou de manière plus précise les widgets « Flickr », « Picasa », « Photobucket ».

![](_page_23_Picture_9.jpeg)

# <span id="page-24-0"></span>**XII. Complémentarités des outils**

Une veille est d'autant mieux assurée qu'elle nécessite le minimum d'outils différents pour le résultat le plus précis possible (par rapport à ses objectifs). Il n'est le plus souvent pas possible de se contenter d'un seul outil. Cependant, des passerelles existent souvent entre ses outils permettant de limiter le bureau virtuel sur lequel se fait la veille.

Netvibes est certainement l'outil le mieux placé pour être au cœur de ce système de veille, puisqu'il permet une vision rapide et globale de ressources issus de supports différents.

![](_page_24_Figure_4.jpeg)

![](_page_24_Picture_5.jpeg)

#### <span id="page-25-0"></span>**XIII. Ressources**

#### **Stratégie de veille**

<http://www.mindmeister.com/fr/58897159/d-finir-sa-strat-gie-de-veille-en-10-points>

#### **Typologie des outils de veille :**

- <http://www.mindmeister.com/fr/317357912/typologie-des-outils-de-veille>

**Créer un flux RSS avec Yahoos Pipe** (vidéo) :<http://www.screencast.com/t/nM1AF6JWRGjI>

#### **Outils cités :**

Netvibes : [http://netvibes.com](http://netvibes.com/) Pearltrees : [http://pearltrees.com](http://pearltrees.com/) Delicious : [http://delicious.com](http://delicious.com/) Diigo : [http://diigo.com](http://diigo.com/) Hootsuite : [http://hootsuite.com](http://hootsuite.com/) Visualping :<http://visualping.io/> Scoop.It : [http://scoop.it](http://scoop.it/) Yahoo Pipes : [http://pipes.yahoo.com](http://pipes.yahoo.com/)

![](_page_25_Picture_9.jpeg)